## **Modul Waefer Creation 3D**

## **Erste Schritte**

- 1. Jeweils drei Punkte entlang des Splints auf Ober- und Unterkiefer setzen
- 2. Im 2D-Designfenster mit Linksklick Kontouren im Ober- und Unterkiefer definieren
- 3. In der 3D Ansicht Splintverlauf und -dicke anpassen
- 4. Optional weitere Punkte für Texte und Bohrungen setzen
- 5. für leichteres Einpassen am Patienten Optionen für Ausblocken (interdentale Zwischenräume) oder Unterschnittigkeit verwenden
- 6. Waefer berechnen, ggf. über Objektliste (Rechtsklick) oder obere Werkzeugleiste exportieren
- 7. Als Projekt und neuen Befund speichern

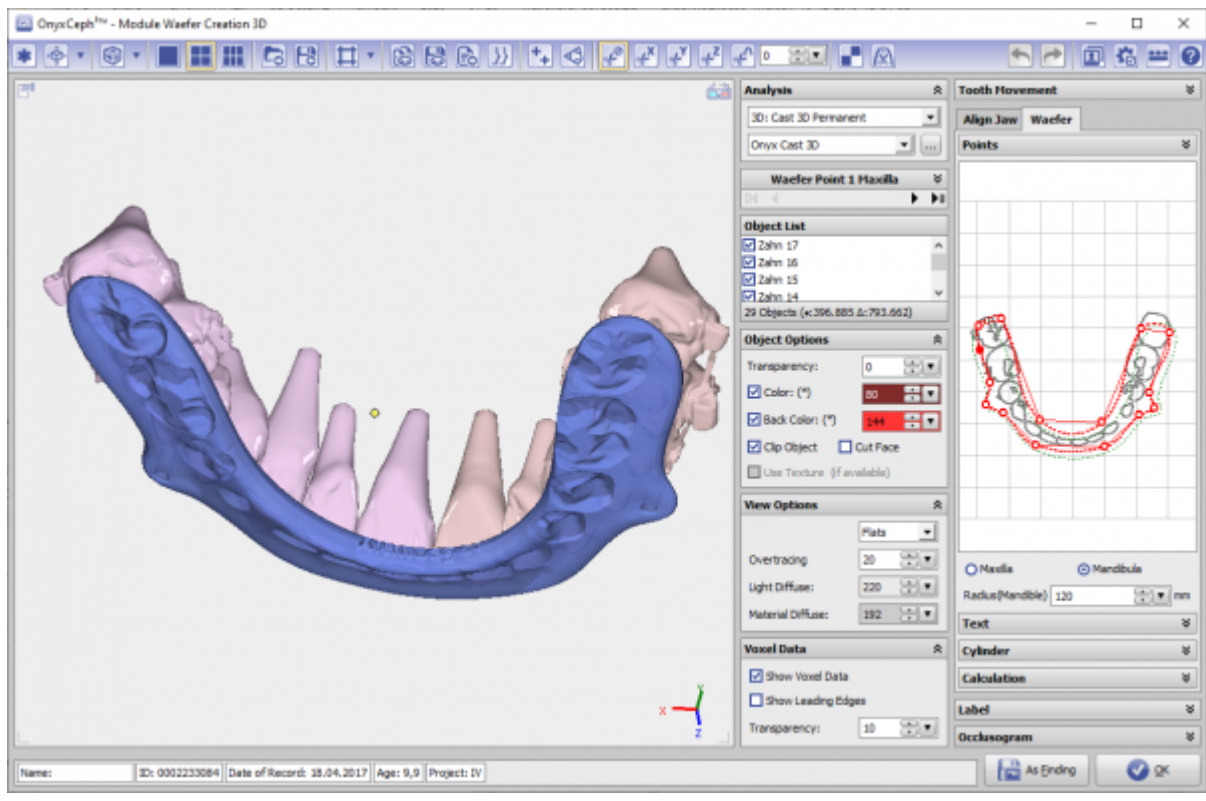

## **Moduloberfläche**

## **Verweise**

Kompletter Arbeitsablauf:<https://www.youtube.com/watch?v=7Ohm0Ksx2k4>

From: <https://www.onyxwiki.net/> - **[OnyxCeph³™ Wiki]**

Permanent link: **[https://www.onyxwiki.net/doku.php?id=waefer\\_creation\\_3d&rev=1563362775](https://www.onyxwiki.net/doku.php?id=waefer_creation_3d&rev=1563362775)**

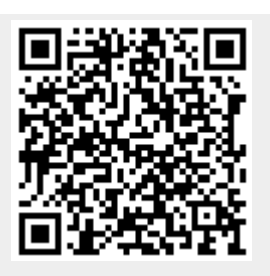

Last update: **2019/07/17 13:26**